## **Användarvägledning**

**Porttelefoni via MultiApp® Audio/Video (iOS och Android)**

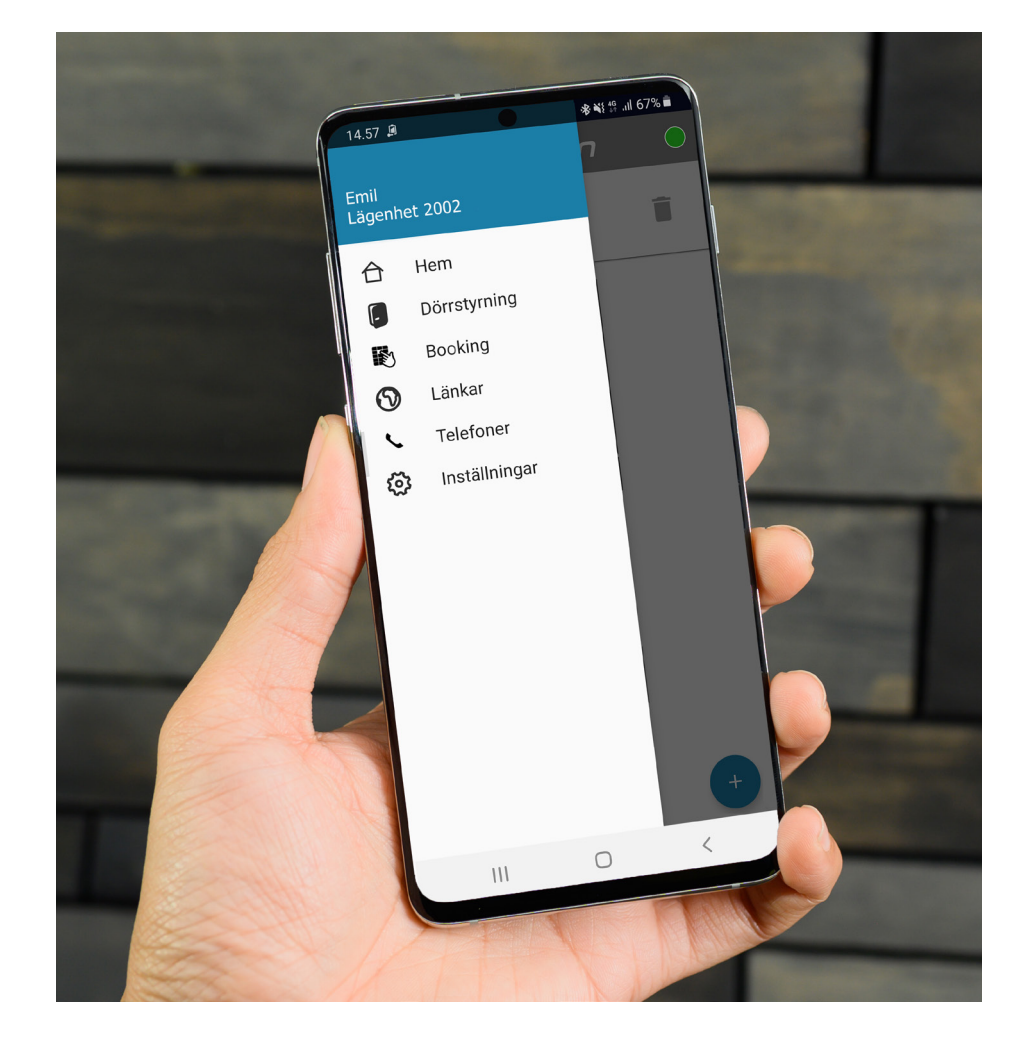

## **Användarvägledning**

**Porttelefoni via MultiApp® Audio/Video (iOS och Android)**

### **Innehållsförteckning**

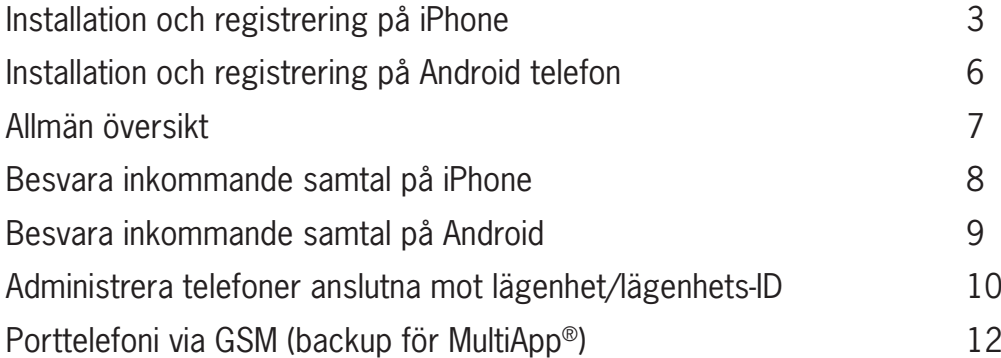

### **Porttelefoni via MultiApp® Audio/Video (iOS och Android)**

IP-porttelefoni gör det möjligt att ta emot samtal från portregistret via MultiApp®. MultiApp® kräver en internetanslutning via Wi-Fi eller 3G / 4G för att fungera.

### **Installation av MultiApp® på iPhone (iOS):**

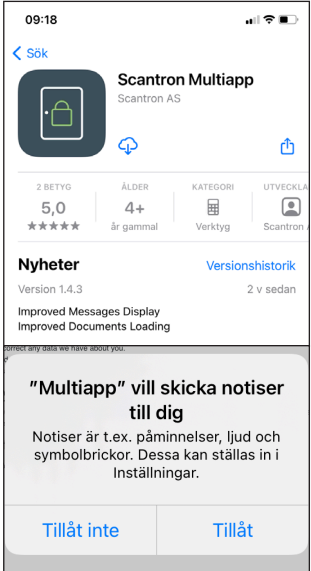

#### **Hämta och aktivera MultiApp®**

- 1. Gå till App Store (iOS).
- 2. Sök efter "Scantron Multiapp".
- 3. Installera Scantron MultiApp®.
- 4. Öppna MultiApp®.

5. När du öppnar MultiApp® ombeds du att tillåta att MultiApp® vill skicka notiser till dig. Det är viktigt att du ger MultiApp® tillåtelse till detta då detta aktiverar de tjänster som MultiApp® behöver för att kunna fungera.

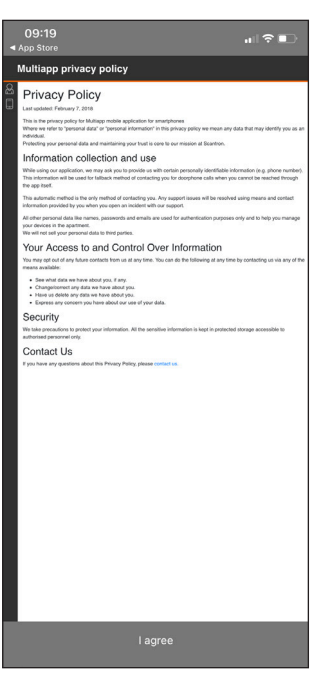

6. Du måste godkänna användaravtalet, MultiApp® Privacy Policy för att MultiApp® skall kunna installeras. Tryck på "I agree" för att fortsätta.

### **Registrera din telefon och App till din lägenhet, iPhone (iOS):**

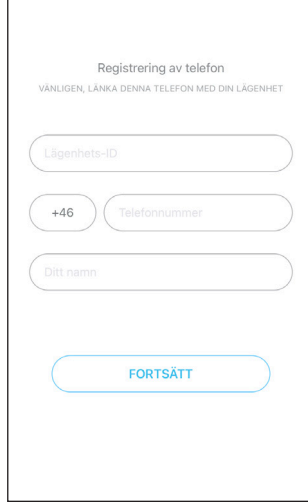

#### **Registrering av telefon**

När MultiApp® är installerad och du öppnar MultiApp® första gången kommer en registreringssida att visas. Ange följande:

- Lägenhets-ID: Ditt MultiApp® ID som du erhållit på ett separat papper.
- Telefonnummer: Skriv det telefonnummer som skall användas. Endast 9 siffror (mobil och fasta nummer). (Första 0:an i telefonnumret skall inte vara med).
- Ditt namn: Skriv in ditt namn.

Tryck sedan på Fortsätt för att logga in.

### **Installation av MultiApp® på Android telefon:**

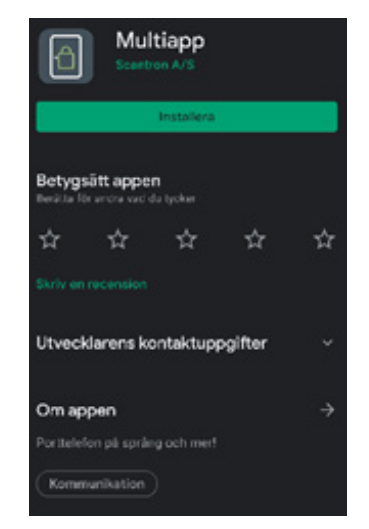

#### **Hämta och aktivera MultiApp®**

- 1. Gå till Google Playstore (Android).
- 2. Sök efter "Scantron Multiapp".
- 3. Installera Scantron MultiApp®.
- 4. Öppna MultiApp®.

 $85$  %  $2$ <sub>10</sub> 11 42% & Sekretesspolicy st uppdaterad: 7 Februari, 2018 tspolicyn för Multiapp<br>för smartphones nariphones<br>sonlig data" eller "personlig<br>plicy menar vi att all data<br>som en individ Insamling av information och användning ilig data så som na<br>ids enbart för aute ıte att sälja din personliga data til **AVSLUTA APP JAG SAMTYCKER** 

5. När du öppnat MultiApp® ombeds du acceptera Scantrons Sekretesspolicy. Läs noga igenom villkoren och tryck sedan "Jag samtycker" för att godkänna användaravtalet.

## **Registrera din telefon och App till din lägenhet, Android:**

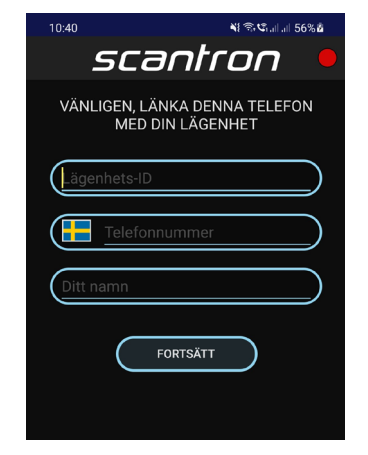

#### **Registrering av telefon.**

När du godkänt sekretessavtalet kommer du vidare till registrering av din telefon. Ange följande:

- Lägenhets-ID: Ditt MultiApp® ID som du erhållit på ett separat papper.
- Telefonnummer: Skriv det telefonnummer som skall användas. Endast 9 siffror (mobil och fasta nummer). (Första 0:an i telefonnumret skall inte vara med).
- Ditt namn: Skriv in ditt namn.

Tryck sedan på Fortsätt för att logga in.

• Du kommer nu få upp följande textrutor som du behöver acceptera för att MultiApp® skall fungera. Tryck OK och fortsätt.

- MultiApp® kommer sedan försöka ansluta mot ert system, detta kan ta en liten stund. Tryck OK och fortsätt.
	- Du kommer nu behöva acceptera olika behörigheter till MultiApp®. Tryck OK och fortsätt.
	- Spela in ljud: Med detta ger du MultiApp-åtkomst att använda mikrofonen under ett samtal från porttelefonen.
	- Ringa och hantera telefonsamtal: Med detta ger du MultiAppåtkomst till att ta ringa och ta emot samtal från porttelefonen.
	- Foton och media: Med detta ger du MultiApp-åtkomst att ta emot videobild från porttelefonen, samt tillåtelse att hämta ringsignaler som är lagrade på din telefon.

# ok Ansluter till server

Följande moduler är aktiverade:<br>elefoni: Du kommer att ta emot samtal<br>någon ringer upp till din lägenhet från<br>lefonen, även då du befinner dig utanför

-Länkar: länkar till informationsinnehåll kning: Möjliggör reservationer av gemens<br>mmen under en särskild tidsperiod, t.ex.<br>vill använda en lokal som delas av andra

Vänligen vänta, vi förbereder din uppkoppling. När<br>allt är klart och du är ansluten blir statuslampan i<br>det övre högra hörnet grön.

OK

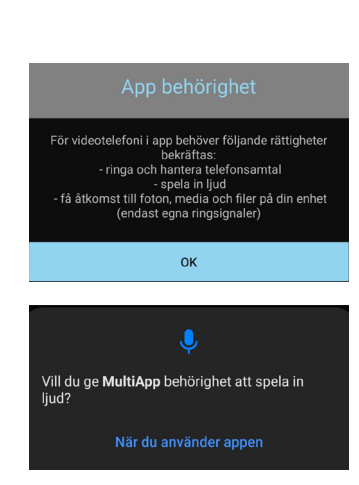

### **Allmän översikt:**

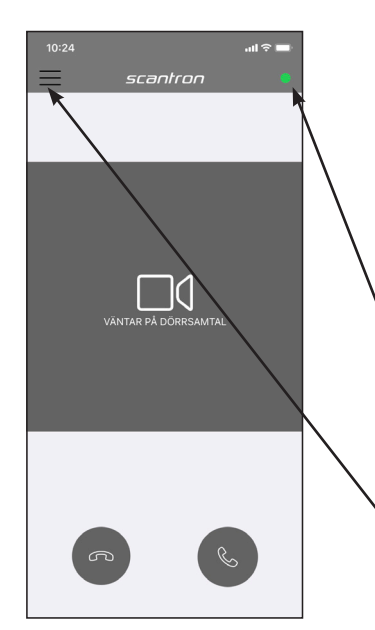

#### **Startsida**

Efter godkänd inloggning kommer startsidan att visas. MultiApp® kommer nu att försöka ansluta mot ert system för att hämta all information. I det övre högra hörnet indikerar en rund cirkel anslutningens status.

Från början är cirkeln röd och när applikationen är redo, kommer cirkeln att växla till grön.

Om cirkeln inte växlar från röd till grön inom 10 minuter rekommenderar vi att man startar om appen.

- Grön cirkel = MultiApp® aktiv och ansluten mot systemet.
- Röd cirkel = MulitApp® saknar anslutning mot systemet och är inaktiv.

#### **Menu**

• Om er lösning innehåller ytterligare funktioner utöver porttelefoni kommer dessa att visas som tilläggsmoduler i menyn.

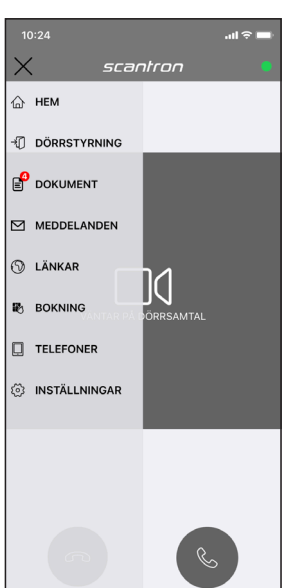

#### **Tilläggsmoduler i menyn**

- Hem: Återgå till startsidan.
- Dörrstyrning: Fjärröppna dörrar som är anslutna till passersystemet.
- Dokument: Se sparade dokument som er administratör har distribuerat till er som användare t.ex. förenings protokoll, manualer, instruktioner etc.
- Meddelanden: Läs meddelanden som skickats till dig som användare från er administratör.
- Länkar: Besök hemsidor som sparats som snabblänkar här.
- Bokning: Här kommer du åt kalender för att boka gemensamhetsutrymmen såsom tvättstuga, övernattningslägenhet, relax eller liknande.
- Telefoner: Se och administrera vilka telefonnummer som är registrerade till lägenheten (mer information på s. 11)
- Inställningar: Inställning av språk, val av ringsignal etc.

### **Besvara inkommande samtal på iPhone (iOS):**

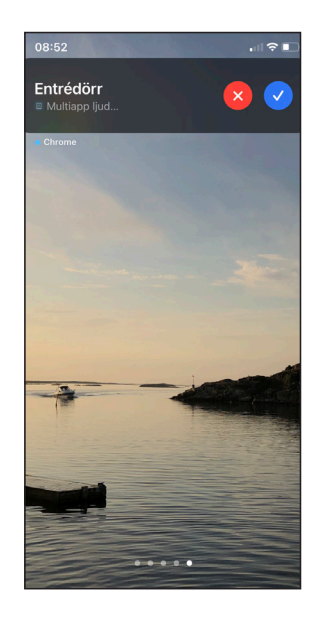

1. Om telefonen är i bruk (olåst) under ett inkommande samtal, visas ett notisfält högst upp på skärmen.

Svara på samtal genom att trycka på den blå symbolen.

Neka samtal genom att trycka på den röda symbolen.

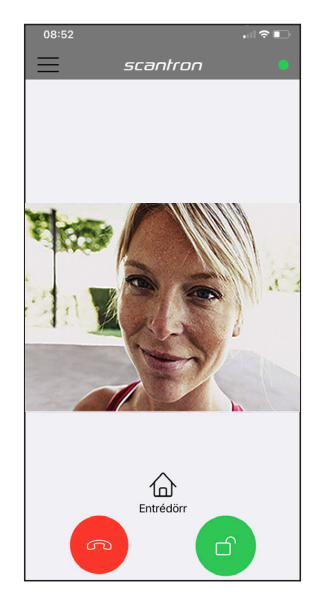

2. Vid accepterat samtal öppnas MultiApp® med tal och videoanslutning. (Videobild kräver MultiApp® Video)

Tryck på grön symbol för att öppna dörren. Tryck på röd symbol för att avsluta samtalet.

## **Inkommande samtal på en låst iPhone (iOS):**

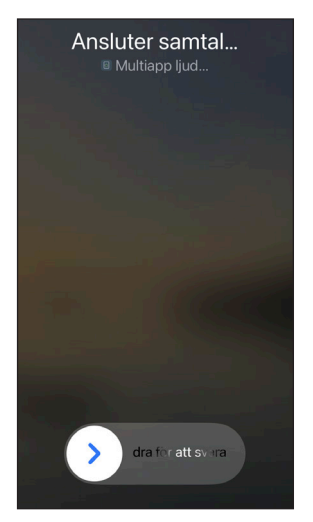

1. Inkommande samtal från porttelefonen. Svara på samtalet.

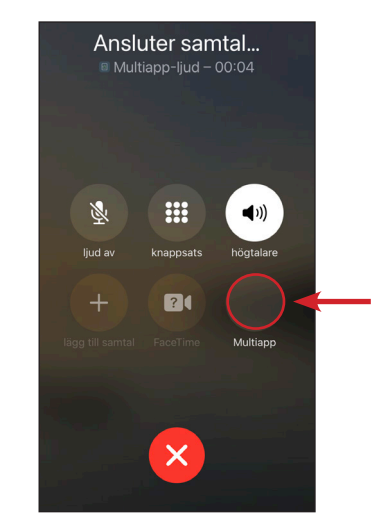

2. Samtalet öppnas i telefonen.

Tryck sedan på ikonen "Multiapp" för att öppna MultiAppen.

Ange din pin kod för att låsa upp telefonen innan samtalet öppnas i MultiAppen.

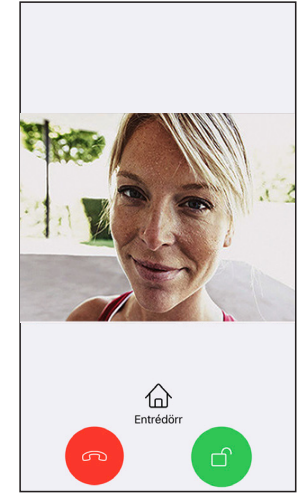

3. Samtalet öppnas i MultiAppen, samtal och videoanslutning aktiveras. (Videobild kräver MultiApp® Video).

Tryck på grön symbol för dörröppning.

Tryck påröd symbol för att avsluta samtal.

### **Besvara inkommande samtal på Android:**

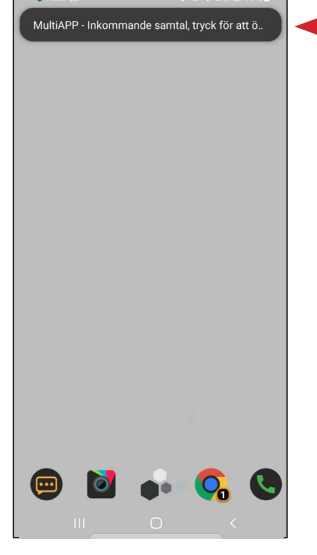

1. Om telefonen är i bruk (olåst) under ett inkommande samtal, visas ett notisfält högst upp på skärmen.

Tryck på notisfältet för att öppna MultiApp®.

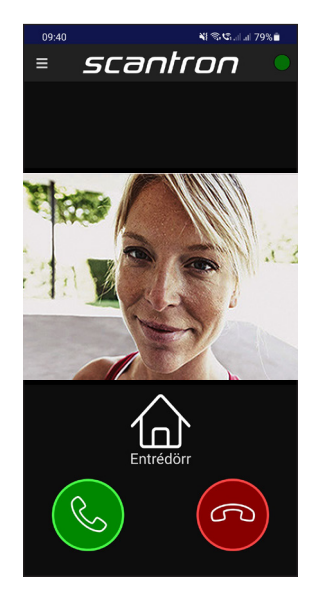

2. MultiApp® kommer öppnas och du väljer nu om du vill svara eller neka samtalet. (Videobild kräver MultiApp® Video, bilden är illustrativ.)

Tryck på grön symbol för att besvara samtalet. Tryck på röd symbol för att neka samtalet.

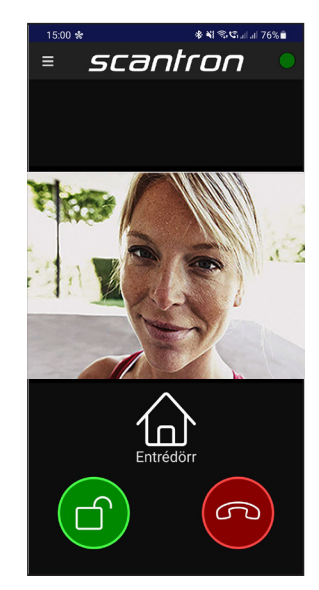

När samtalet är besvarat och du skall släppa in din besökare trycker du på grön symbol för dörröppning.

För att avsluta samtalet trycker du sedan på röd symbol.

### **Inkommande samtal på en låst Android:**

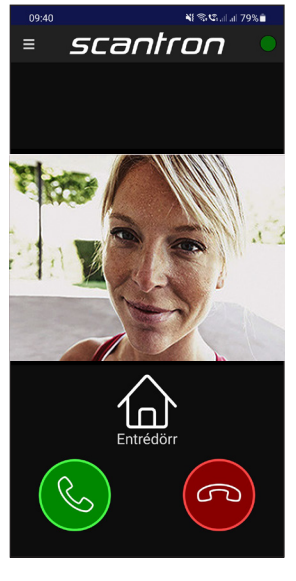

1.Är telefonen i låst läge kommer MultiApp® öppnas och visas på skärmen.

Tryck på grön symbol för att svara eller röd symbol för att neka samtalet.

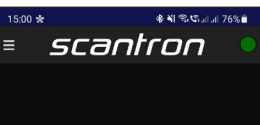

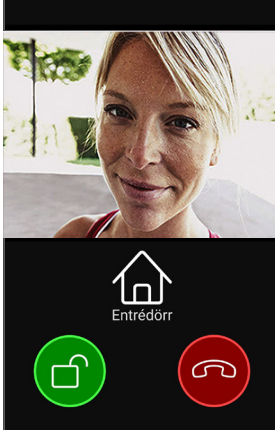

2. När samtalet är besvarat och du skall släppa in din besökare trycker du på grön symbol för dörröppning.

För att avsluta samtalet trycker du sedan på röd symbol.

### **Administrera telefoner anslutna mot lägenhet/lägenhets-ID**

Det är möjligt att ändra, lägga till och ta bort telefoner/telefonnummer som är anslutna till er lägenhet antingen via MultiApp® på din smartphone eller via webbportalen MyPhones. I bägge fallen använder du ditt Lägenhets-ID som du erhållit på ett separat papper.

#### **Via MultiApp® på din smartphone.**

Öppna MultiApp®, gå till menyn och tryck på 'Telefoner'.

#### **Via webportal**

Använd en webbläsare och gå in på hemsidan http://my-phones.scantron.eu/ och logga in med ditt Lägenhets-ID.

#### **Lägg till telefonnummer**

Klicka på + och fyll sedan i namn och telefonnummer. Endast 9 siffriga telefonnummer (mobil och fasta nummer). Använd formatet 0046 och ta bort första 0 på telefonnumret. Varje lägenhet kan ha 5st registrerade telefonnummer.

#### **Ta bort telefonnummer**

iPhone (iOS): Peka på telefonnumret och dra (swipea) från höger till vänster i samma rörelse. Klicka sedan på den röda rutan med texten "Ta bort".

Android: Klicka på papperskorgen på den raden som du önskar att ta bort. Bekräfta med att ange ditt Lägenhets-ID.

MyPhones: Klicka på symbolen som ser ut som en papperskorg och följ instruktionerna.

#### **Ändra ett telefonnummer**

iPhone (iOS): Klicka på telefonnumret och en bekräftelseruta med texten "Redigera telefon" öppnas. Fyll i Lägenhets-ID och klicka sen på knappen "redigera".

Android: Klicka på telefonnumret och en bekräftelseruta med texten "Redigera telefon" öppnas. Fyll i Lägenhets-ID och klicka sen på knappen "redigera".

MyPhones: Klicka på symbolen som ser ut som en penna och följ instruktionerna.

**Se exempelbilder på nästa sida.**

### **Administrera telefoner anslutna mot lägenhet/lägenhets-ID**

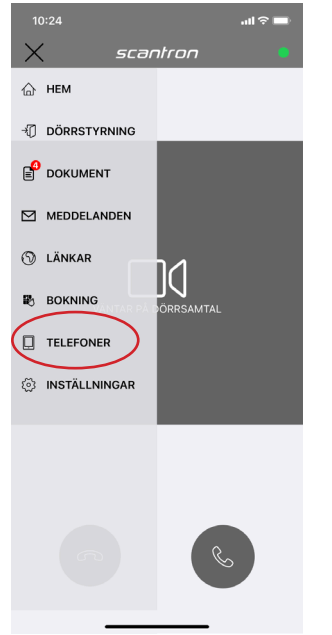

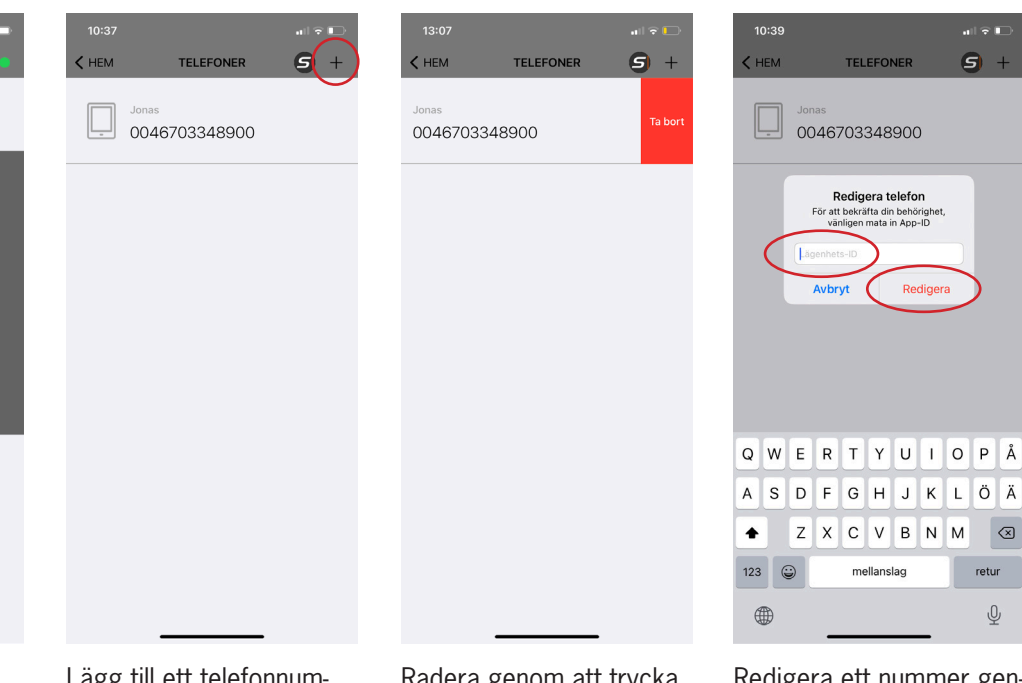

Lägg till ett telefonnummer genom att trycka på + tecknet.

Radera genom att trycka på numret och dra från höger till vänster i samma moment.

Redigera ett nummer genom att trycka på numret.

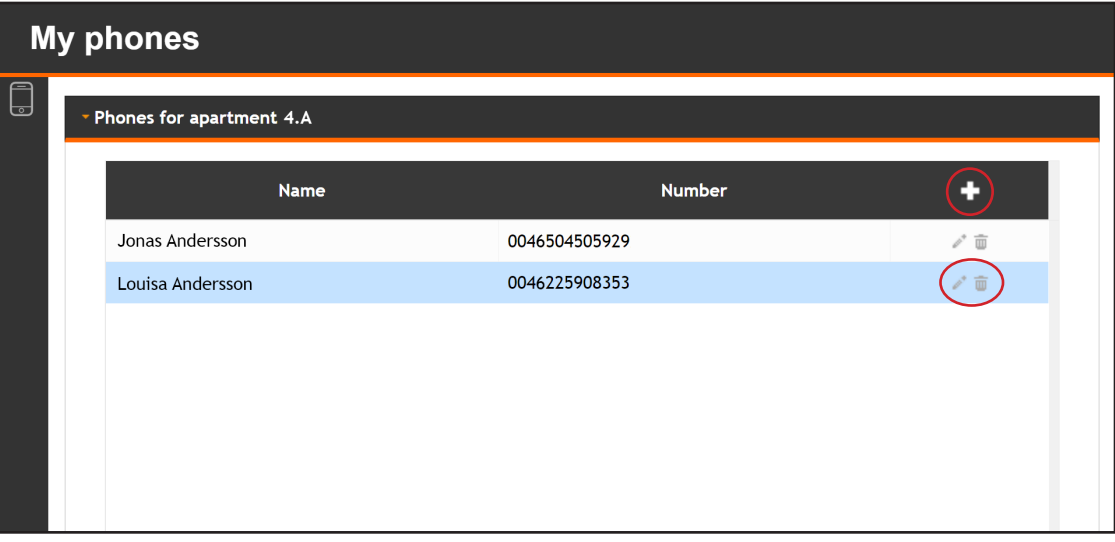

### **Porttelefoni via GSM (backup för MultiApp®)**

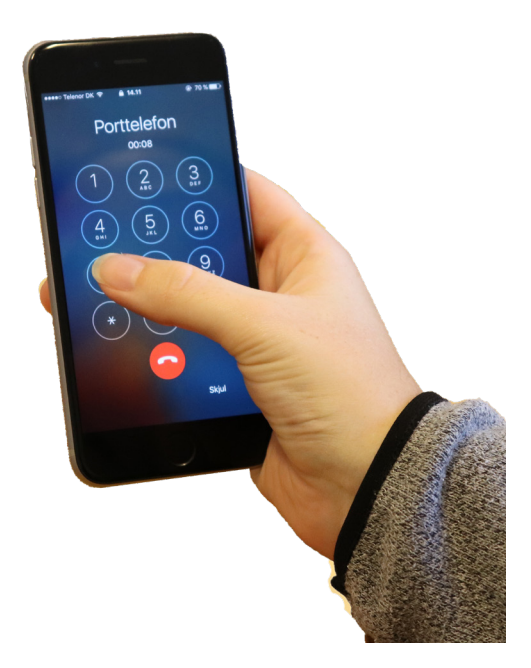

Om din telefon saknar internetförbindelse eller om du inte har en smartphone, kan du ta emot samtal från besökare direkt på mobiltelefonen (utan MultiApp®) -som ett vanligt samtal (utan video).

Vid uppringning kommer porttelefonen använda sig av telefonnumret +46852503860. (Spara numret på telefonen som porttelefon).

Uppringningen kommer att ske som ett vanligt telefonsamtal, och kommer att ringa till samtliga registrerade telefonnummer samtidigt.

Notera att om någon telefon är avstängd, eller om samtalet kopplas direkt till telefonsvarare, kommer detta att vara den telefon som tagit emot samtalet.

#### **Svara på samtalet**

Svara på samtalet som vanligt inkommande telefonsamtal.

#### **Dörröppning**

Öppna dörren och avsluta samtalet genom att trycka på knappen 7 på telefonen.